# Vision7

Classroom Management Software

Sobald Sie Ihren Lehrercomputer starten, verbindet sich Vision automatisch mit Ihrem Standardklassenraum und zeigt die Studentencomputer als Miniaturansicht an. So erhalten Sie einen sofortigen Überblick darüber, woran jeder Student gerade arbeitet. Zudem können Sie einen oder mehrere Computer auswählen, um die Unterrichtsfunktionen zu verwenden.

## DIE AM HÄUFIGSTEN VERWENDETEN UNTERRICHTSFUNKTIONEN

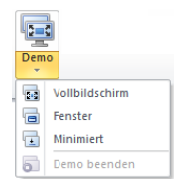

Demo: Geben Sie Ihren eigenen Bildschirm für die Klasse frei.

- Vollbildschirm: Bündeln Sie die Aufmerksamkeit  $\bullet$ der Klasse. Sperren Sie Tastatur und Maus der Studentencomputer.
- Fenster: Erlauben Sie Studenten, während Ihrer  $\bullet$ Präsentation zu arbeiten.
- Minimiert: Studenten können über die Task- $\bullet$ leiste auf Ihre Präsentation zugreifen.

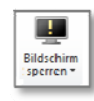

Bildschirm sperren: Gewinnen Sie die Aufmerksamkeit der Studenten, indem Sie Maus und Tastatur der Studentencomputer sperren und ein Standardbild auf ihren Bildschirmen anzeigen.

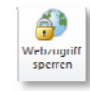

Webzugriff sperren: Sperren Sie den Webzugriff auf den Studentencomputern.

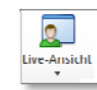

Live-Ansicht: Öffnen Sie eine große Ansicht eines einzelnen Studentenbildschirms und sehen Sie in Echtzeit, woran der Student gerade arbeitet.

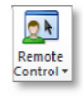

Remote Control: Helfen Sie einem einzelnen Studenten, indem Sie den Computer fernsteuern, ganz als würden Sie direkt vor diesem Computer sitzen

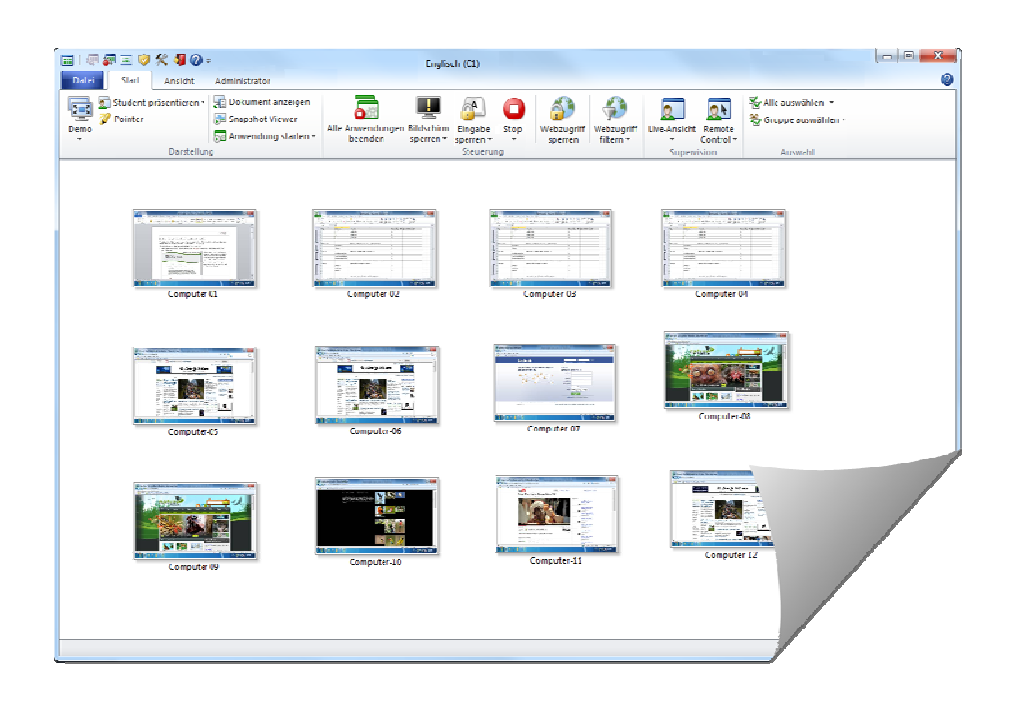

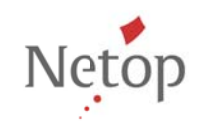

Netop entwickelt und verkauft Software-Lösungen, die einen raschen, sicheren und nahtlosen Transfer von Video- und Audiomaterial, Bildschirminhalten und anderen Daten zwischen zwei oder mehr Computern über das Internet ermöglichen. Weitere Informationen finden Sie unter www.netop.com.

## Vision<sub>7</sub> Classroom Management Software

Vision verbindet sich immer mit dem Standardklassenraum und merkt sich die Klassenräume, die Sie zuletzt verwendet haben. Das Programm startet somit in kurzer Zeit und ist direkt funktionsbereit:

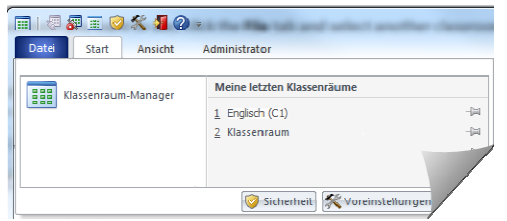

Und wenn der gewünschte Klassenraum nicht in der Liste der letzten Klassenräume aufgeführt ist. klicken Sie auf Klassenraum-Manager, um alle Klassenräume anzuzeigen:

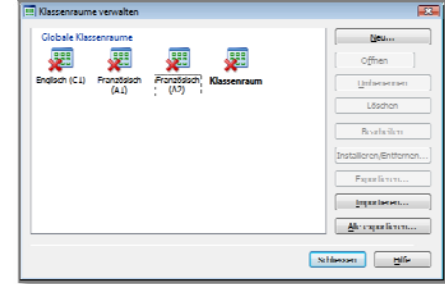

#### Tipps:

- Ein einzelner Klassenraum ist immer der Standardklassenraum. Dieser wird fett formatiert dargestellt.
- Klicken Sie im Dialogfenster Vision Klassenräume  $\bullet$ verwalten mit der rechten Maustaste auf einen Klassenraum und wählen Sie Als Standard verwenden, um festzulegen, mit welchem Klassenraum sich Vision automatisch verbinden soll.
- Es kann immer nur ein Klassenraum verbunden  $\bullet$ sein, und zwar der mit dem gewöhnlichen Verbindungssymbol: **BR**

### **EINE AUSWAHL WEITERER PRAKTISCHER UNTERRICHTSFUNKTIONEN**

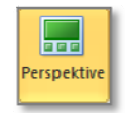

Perspektive: Ändern Sie die Ansicht der Klassenraumcomputer. Ein Computer wird dabei immer vergrößert dargestellt.

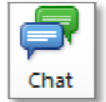

Chat: Chatten Sie mit einem einzelnen Studenten und helfen Sie ihm, ohne den Rest der Klasse zu stören. Oder chatten Sie mit einer Gruppe von Studenten oder mit allen, um Feedback von ihnen zu erhalten.

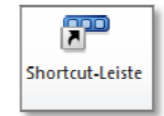

Shortcut-Leiste: Zeigen Sie die Shortcut-Leiste rechts an, passen Sie sie an oder verschieben Sie sie an den oberen Bildschirmrand. Die Shortcut-Leiste ist vor allem in der Vollbild-Präsentation nützlich, da sie im Vordergrund bleiben kann.

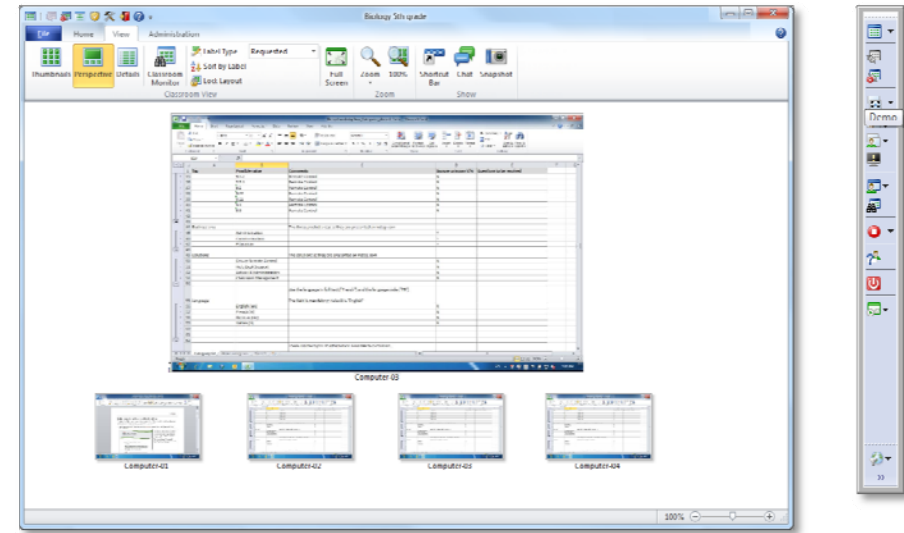

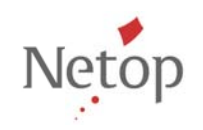

Netop entwickelt und verkauft Software-Lösungen, die einen raschen, sicheren und nahtlosen Transfer von Video- und Audiomaterial, Bildschirminhalten und anderen Daten zwischen zwei oder mehr Computern über das Internet ermöglichen. Weitere Informationen finden Sie unter www.netop.com.